## **راهنماي كاربري برنامه BigBlueButton**

مركزفناوري اطلاعات دانشگاه تربيت مدرس

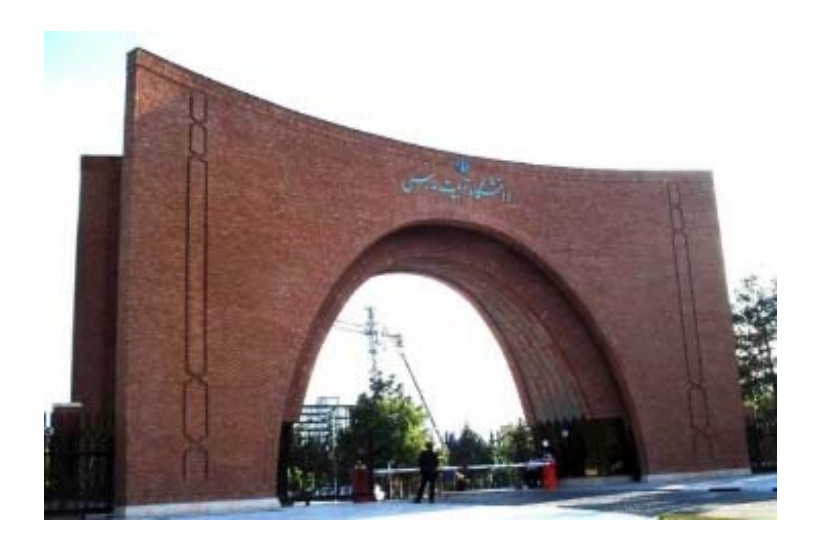

**فروردين ماه 1399**

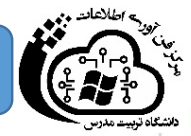

(٨ دانشگاه تریت مدرسس

## **قبل از مطالعه راهنما نكات ذيل را توجه فرمائيد:**

- براي شركت در جلسه به هيچ نرمافزاري براي نصب نياز نيست.
- براي ارتباط با اين نرمافزار ابتدا از اتصال رايانه خود به اينترنت قابل قبول مطمئن شويد.
- قبل از ورود به جلسه از اتصال ميكروفن، هدفون و دوربين دستگاه خود مطمئن گرديد.
- مستندات قابل ارائه در جلسه را قبلا آماده و مرتب سازي نماييد؛ سعي گردد فايل ها به صورت pdf و با حجم كم آماده گردد.

 در صورت استفاده از اينترنت كم سرعت، همه ي دوربينها خاموش و فقط دوربين ارائه دهنده روشن گردد. همچنين براي جلوگيري از نويز صدا، در هنگام ارائه مدير جلسه، سايرين ميكروفن خود را قطع نمايند.

- در صورت اشكال در صدا و تصوير، تعداد دوربينهاي روشن را به حداقل برسانيد.
	- قبل از شروع جلسه از خاموش بودن فيلترشكن مطمئن گرديد.
	- پس از اتمام جلسه فايل ركورد شده را دانلود و از روي نرمافزار پاك نماييد.

 با توجه به اينكه نرم افزار bbb از مرورگر براي ارتباطات وب در لحظه (اصطلاحا webRTC (استفاده ميكند، در هنگام ركورد فقط صدا و تصوير را كانورت و خروجي ميدهد؛ پس فايل يا Desktop را شير كرده ايد فقط در مرورگر قابل مشاهده است و ركوردي از آن قابل استخراج نيست.

## **راهنماي كاربري سامانه BigBlueButton**

سامانه بيگ بلو باتن يك نرمافزار متن باز ويدئو كنفرانس و وبينار است. از مزاياي ويژه اين نرمافزار مي توان به عدم نياز به نصب برنامه در سمت كاربر اشاره كرد. در واقع اين برنامه تحت وب اجرا و روي اكثر مرورگرها نظير كروم يا فايرفاكس پشتيباني ميشود. همچنين مستقل از سيستم عامل بوده و روي سيستمهاي ويندوز، لينوكس، مك و اندرويد نيزاجرا ميشود.

اين برنامه مبتني بر اتاق جلسات كار مي كند. به ازاي هر جلسه يك اتاق (Room) تو سط مدير سيستم ايجاد ميگردد. هر اتاق يك لينك دارد كه از طريق ابزارهايي نظير ايميل يا واتساپ اطلاعرساني ميشود.

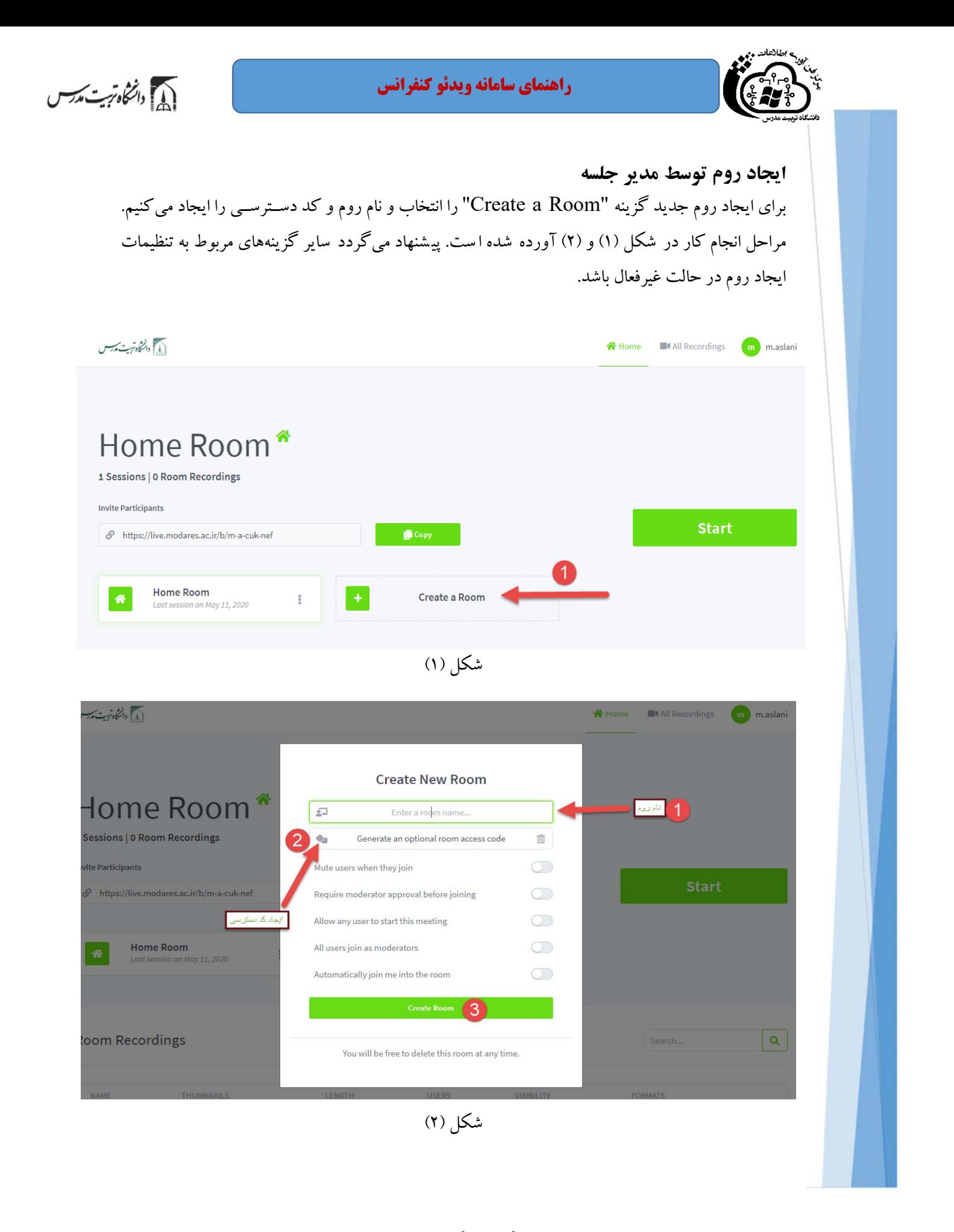

٢

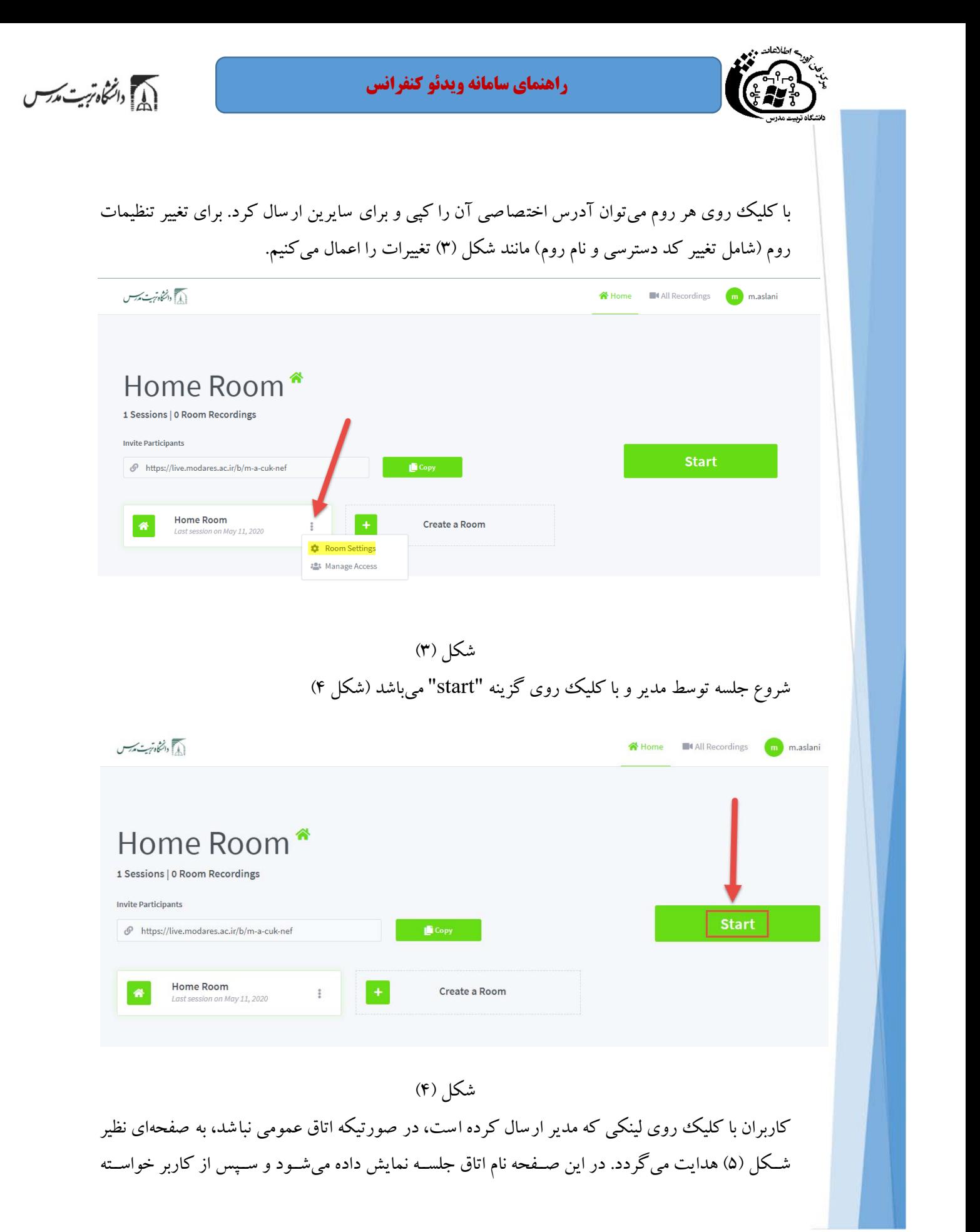

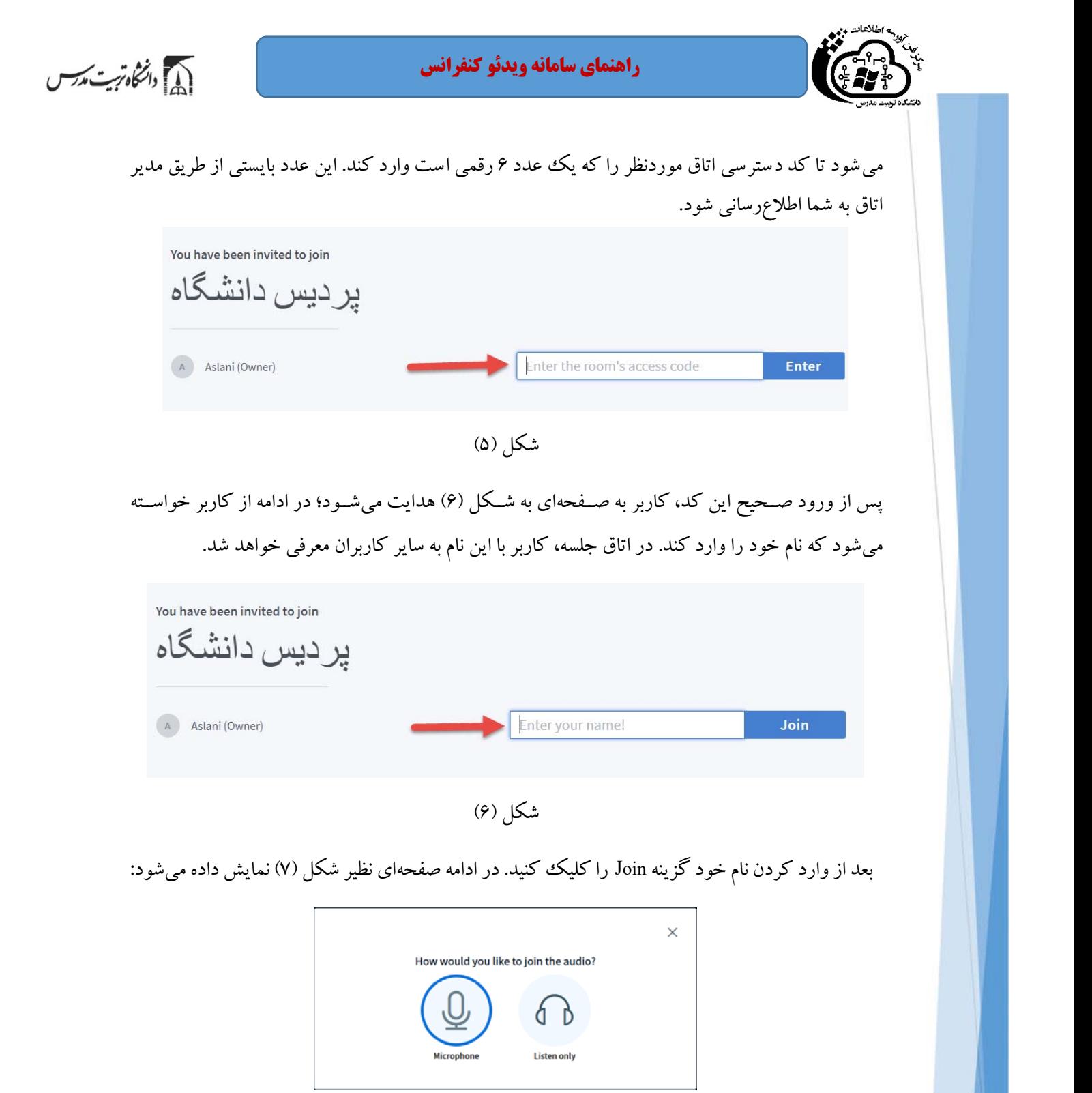

شكل (7)

(٨ دانشگاه تریت مدرسس

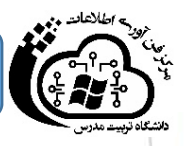

در اين كادر از كاربر سوال مي شود كه نوع شركت خود در جلسه را مشخص كند. در اين سامانه دو حالت براي وارد شدن به جلسه است :

- (Listener Only) تنها شنونده
- گوينده با دسترسي ميكروفون (Microphone(

به دلخواه خود يكي از دو مورد بالا را انتخاب كنيد. در حالتي كه گزينه دوم را انتخاب كنيد، مرورگر شما كادري شبيه شكل (٨) را فعال نموده و از شما در مورد دسترسي برنامه به دستگاه ميكروفون اجاز كسب مي كند.

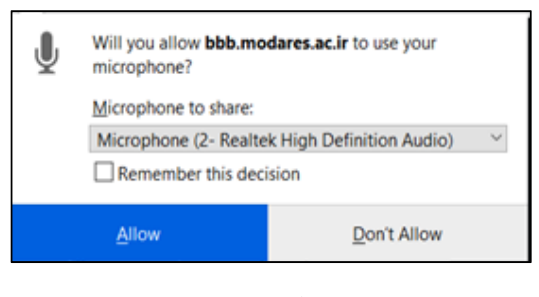

شكل (8)

در حالتي كه شما ميخواهيد در نشست به عنوان گوينده حضور داشته باشيد، ميبايست گزينه Allow را انتخاب كنيد. در ضمن اگر گزينه Blocker PopUp شما فعال است بايد آنرا غيرفعال كنيد. در حالتي كه مرورگر شما روي امنيت بالا (Security High (تنظيم شود اين گزينه فعال ميشود. بعد از فعالسازي ميكروفون برنامه يك تست اكو براي كيفيت صدا انجام ميدهد. كافي است شما چند كلمه صحبت كنيد برنامه پس از آن ديالوگي به شكل زير نمايش ميدهد و از شما كيفيت صداي پخش شده را پرسش مي كند (شكل (۹)):

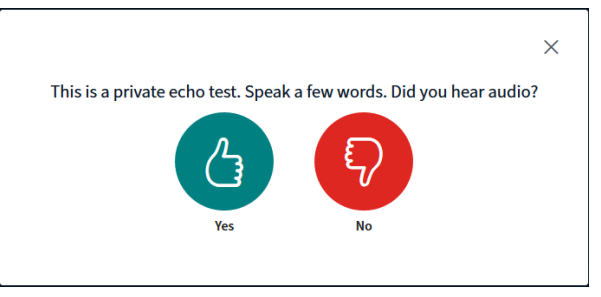

شكل (9)

بعد از تاييد كيفيت صدا شما وارد اتاق ميشويد و در صورتيكه اولين نفر باشيد با صفحهاي به شكل (10) مواجه خواهيد شد. **راهنماي سامانه ويدئو كنفرانس**

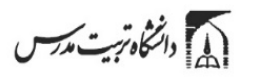

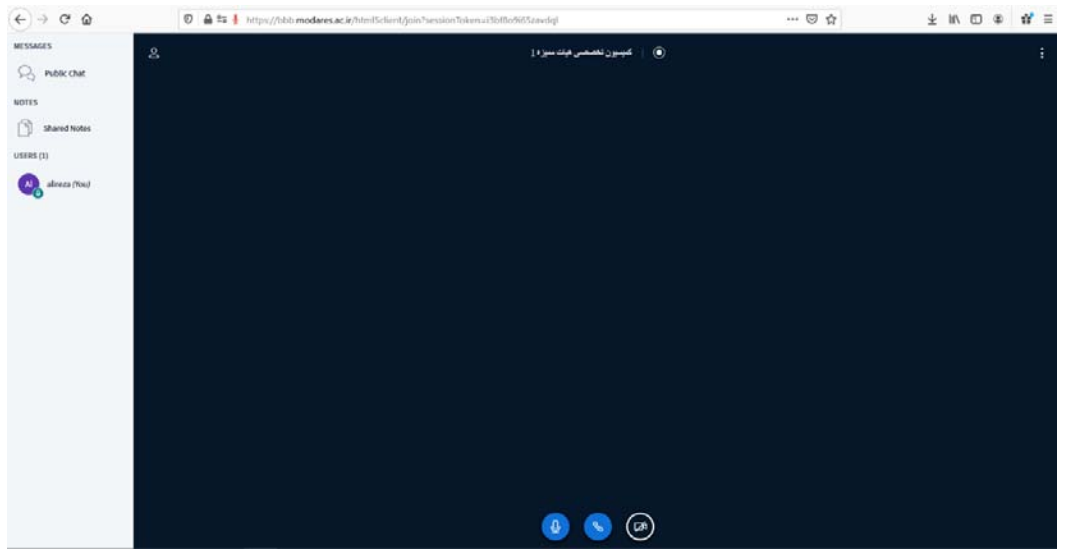

شكل (10)

در پنل سمت راست سه قسمت وجود دارد : ۰. Public Chat: با كليك روي اين گزينه مي توانيد يك پيام متني مناســب به تمامي اعضــاي نشــســت بفرستيد. اين گزينه براي درخواست نوبت براي صحبت كردن و فعال كردن ميكروفون مناسب است. .2 Notes Shared: از اين گزينه ميتوانيد براي ثبت يادداشــت اشــتراكي اســتفاده كنيد. قابليتهايي نظير تنظيم فونت و ترازبندي متن خود را داريد. Users: در اين بخش ليســت تمامي كاربران حاضــر در نشــســت نمايش داده ميشــود. در صــورتيكه كه ميكروفون كاربر فعال باشد، آيكوني سبزرنگ كنار نام كاربر نمايش داده ميشود.

كاربران ممكن است به جلسه با دو نقش بيننده (Viewer) و يا مدير (Moderator) وارد شوند. **به عنوان يك بيننده،** كاربر ميتواند به كنفرانس صوتي (conference voice (بپيوندند، وب كم خود را به اشتراك بگذارد وبا ديگران چت كند. **به عنوان يك مدير،** يك كاربر ممكن است ديگران را غيرفعال/فعال كند، هر كاربري را از جلسه حذف كند و هر كاربري را ارائه دهنده فعلي كند. مديرميتواند اسلايدها را آپلود كند و ارائه را كنترل كند. در صورتيكه شما نقش Moderator داشته باشيد با كليك بر روي هر كاربر، چهار گزينه در اختيار خواهيد داشت. اين گزينهها كه در شكل (11) نشان داده شده است، شامل موارد زيراست:

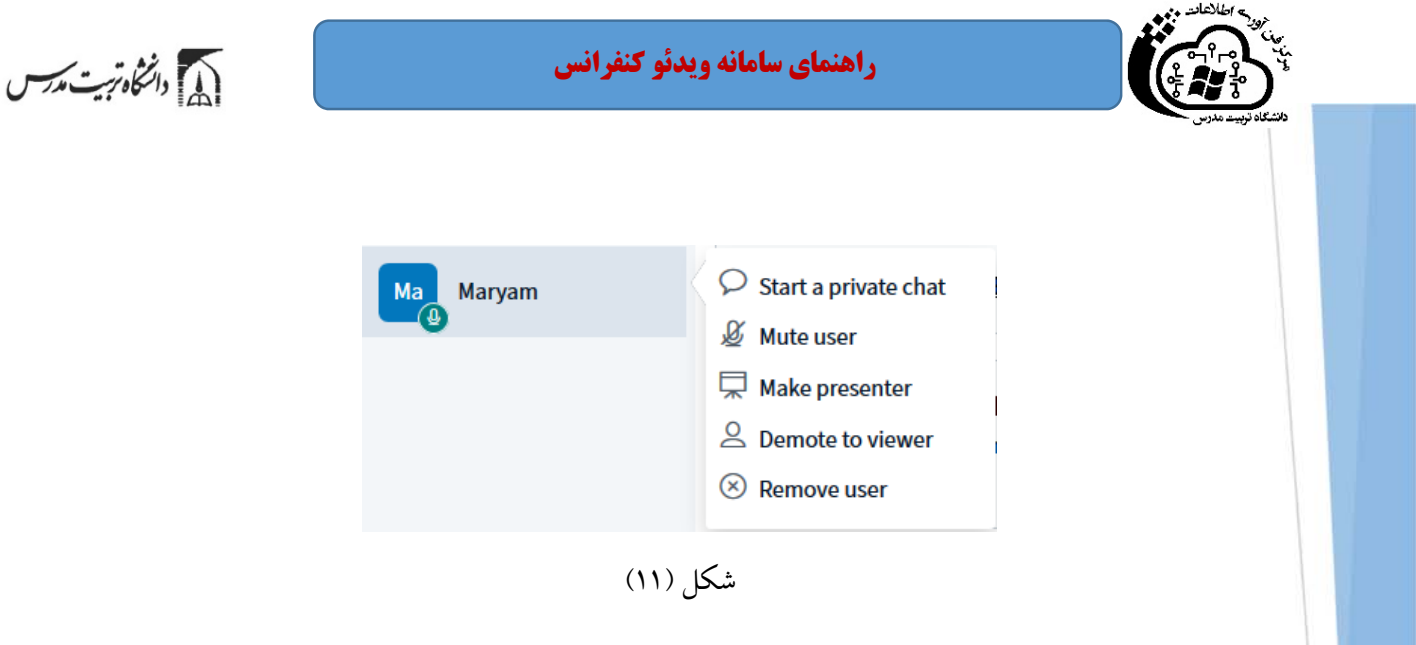

- chat private a Start: شروع يك چت خصوصي با اين كاربر
- User Mute: قطع كردن ميكروفون كاربر. اين گزينه در هنگامي كه تعداد افراد زياد است و كيفيت صدا به دليل شـلوغي پايين اسـت، بسـيار مناسـب اسـت. البته در صـورتيكه كاربر مربوطه خود Moderator باشـد ميتواند مجددا ميكروفون خود را روشن نمايد.
	- presenter Make: امكان مجوز براي ارائه يك فايل را به كاربر مربوطه ميدهيد.
- viewer to Demote: كاربر مربوطه را كاهش درجه داده و از Moderator به Viewer تغيير ميدهد. در صورتيكه وضعيت يك كاربر Veiwer باشد اين گزينه به Demote to Moderator تغيير پيدا ميكند و شما ميتوانيد كاربر مربوطه را به Moderator ارتقاء دهيد.
	- User Remove: امكان حذف كاربر و اخراج او را از نشست فراهم ميكند.

در قسـمت پايين و وسـط صـفحه سـه دكمه نشـان داده ميشـود كه به ترتيب وضـعيت اشـتراك ميكروفون و دوربين و دسكتاپ شما را نشان ميدهد. (شكل 12)

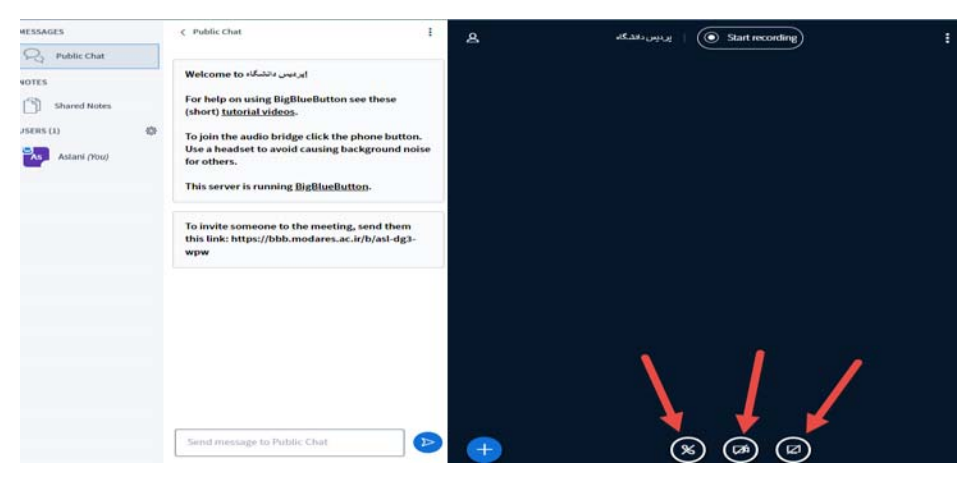

شكل (12)

٧

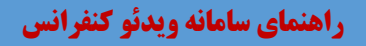

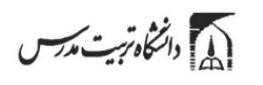

در صــورتيكه تمايل به روشــن كردن دوربين خود براي يك كنفرانس تصــويري داشــته باشــيد، روي گزينه دوربين كليك كنيد. با كليك روي اين گزينه كادر محاورهاي نشان داده ميشود: شكل (13)

**Webcam settings** 

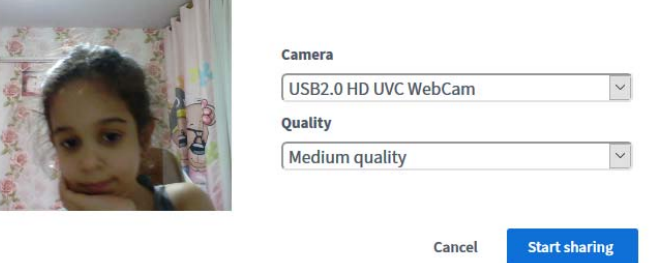

 $\times$ 

شكل (13)

در اين كادر، برنامه از شما درخوا ست مجوز براي د ستر سي به WebCam سي ستم را درخوا ست ميكند؛ در صورتيكه موافق با شيد، دوربين شما رو شن شده و همراه با ديگر ت صويرها به ا شتراك تمامي اع ضا گذا شته ميشود.

كاربر مي تواند در صورت نياز، يك مستند را براي ساير اعضا ارائه كند. براي اين كار كافي ا ست كه دكمه + واقع در گوشــه پايين ســمت چپ صــفحه را كليك كند و گزينه ي presentation a upload را انتخاب ميكنيم. شكل (14)

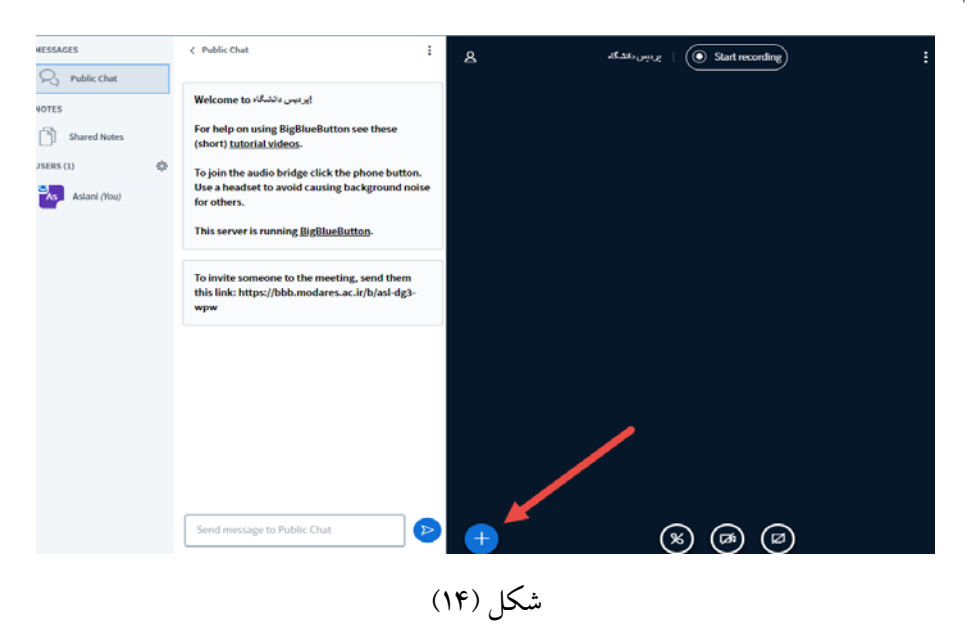

٨

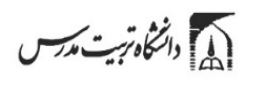

 $\overline{a}$ 

در اين حالت كادري به صورت شكل (15) باز ميشود و از كاربر ميخواهد كه فايل ارائه خود را بارگذاري نمايد. با بارگذاري و تاييد اين ارائه براي تمامي اعضا نمايش داده ميشود. (اين امكان درصورت ارائه مجوز از سوی مدير جلسه فعال است؛ با گزينه <u>Take presenter</u> يا <mark>Promote to moderator فعال مي</mark>گردد).

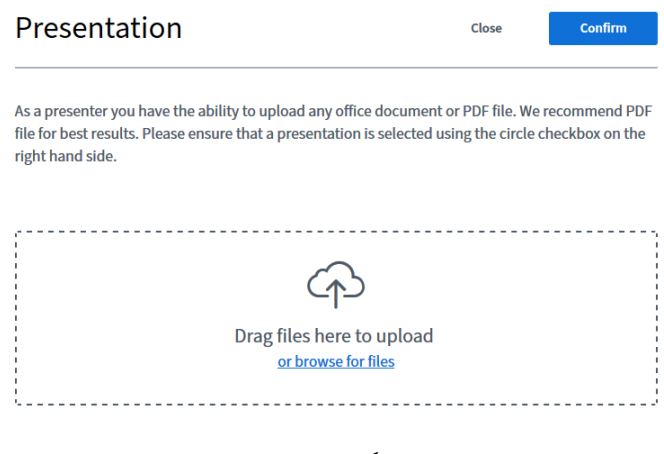

شكل (15)

بعد از اپلود شدن فايل ميتوانيد عكس را زوم كنيد يا نمايشگرتان را به صورت تمام صفحه قرار دهيد.

در صـورتي كه مدير جلسـه بخواهد حاضـرين در جلسـه را با مجوز وارد جلسـه كند، در هنگام تنظيمات روم گزينه "Require moderator approval befor joining" را فعال كند. (شكل 16)

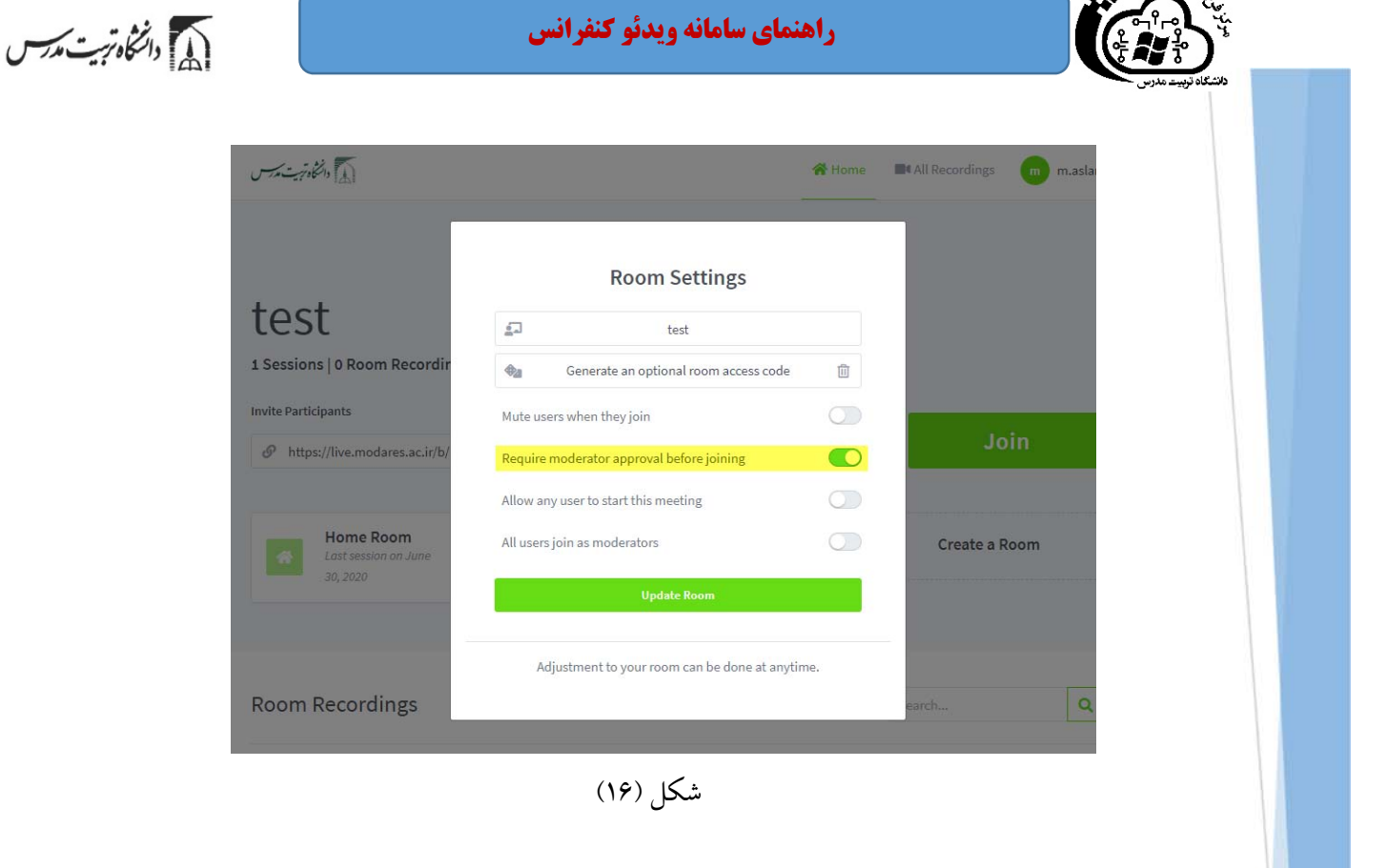

حرور<sup>ے</sup> اطلاعات میں دیکھیے

پس از فعال كردن اين گزينه افرادي كه ميخواهند به اين روم ملحق شوند در صف انتظار تاييد از سوي مدير ميمانند. شكل (17)

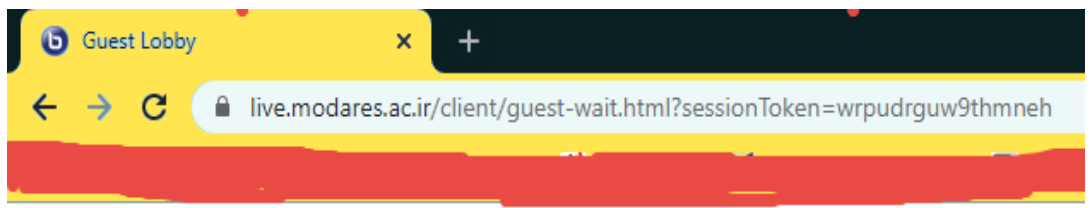

Please wait for a moderator to approve you joining the meeting.

شكل (17)

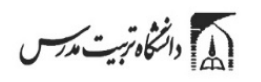

افرادی که از طریق لینک ججلسه در انتظار تایید مدیر هستند در بخش waiting User قابل مشاهده هستند و ميتوان مجوز ورود به جلسه را براي هر يك از افراد صادر كرد. شكل (18)

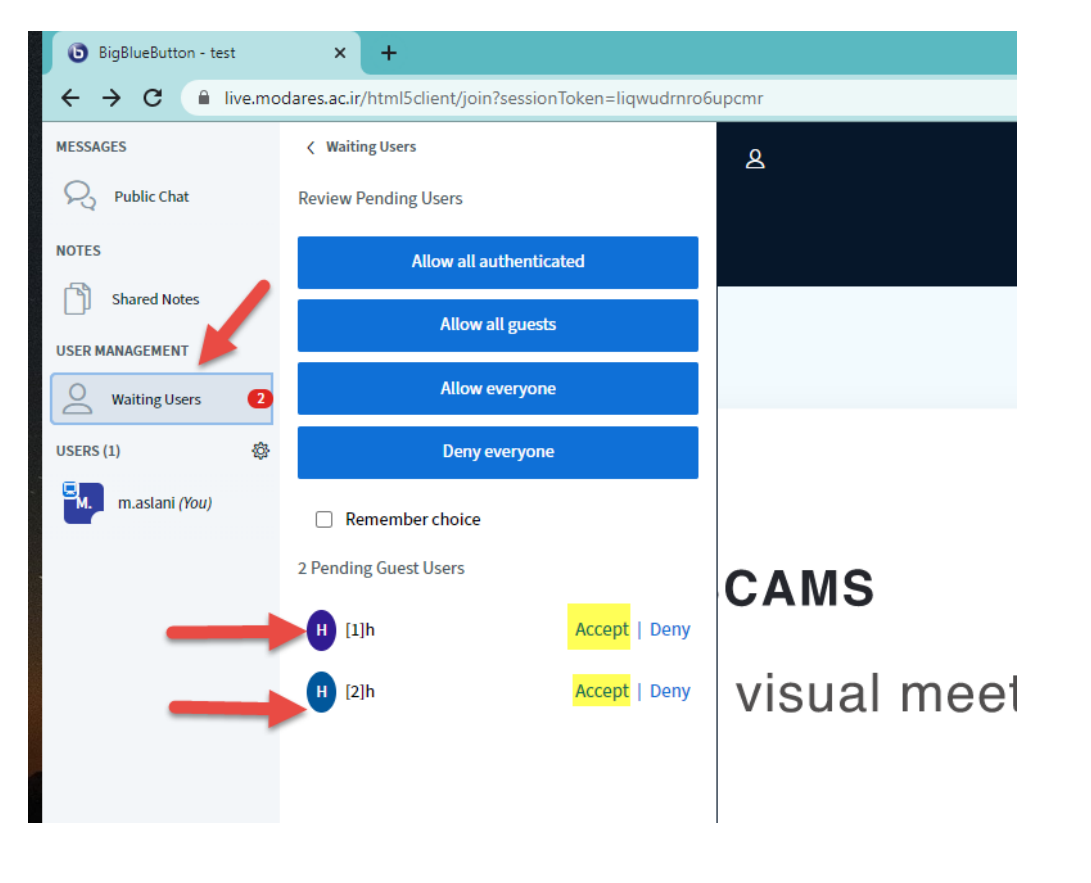

شكل (18)

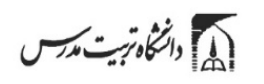

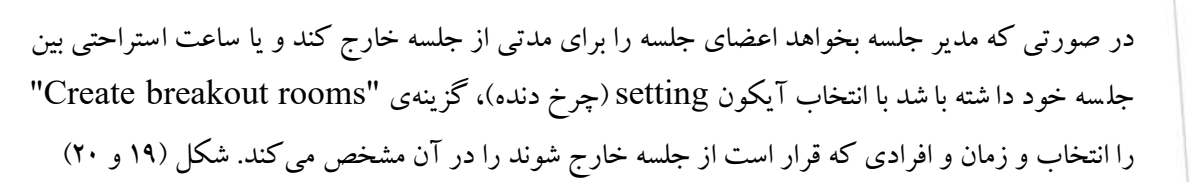

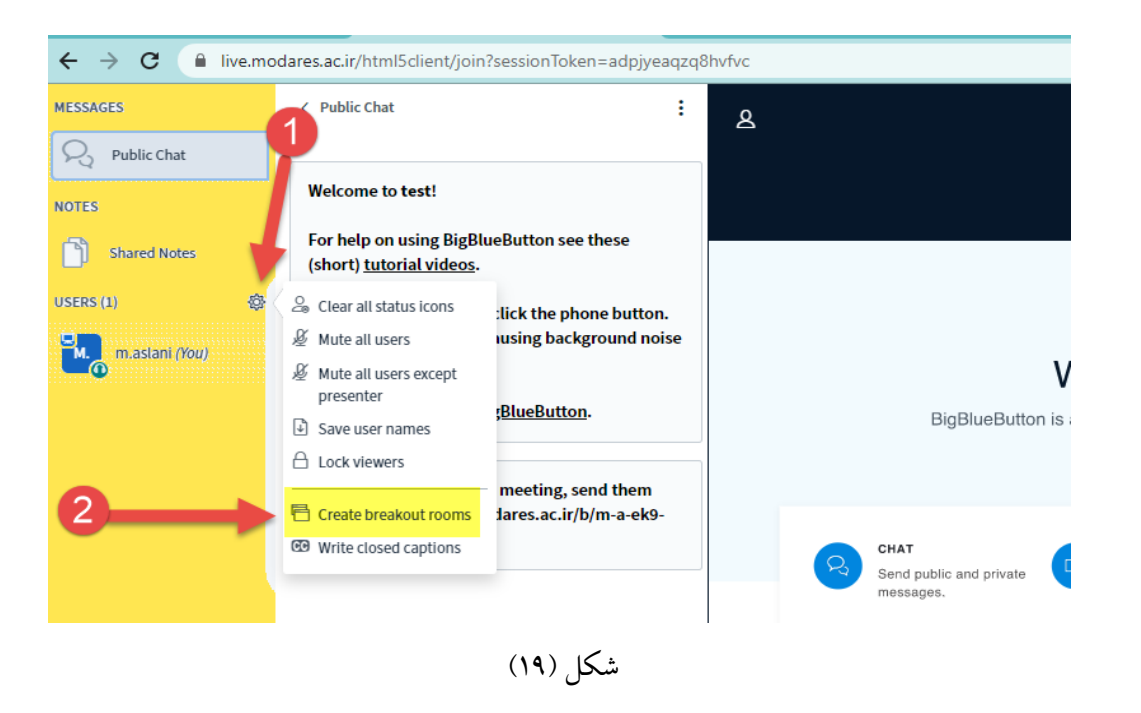

ent/join?sessionToken=adpjyeaqzq8hvfvc **Breakout Rooms** Close Create Tip: You can drag-and-drop a user's name to assign them to a specific breakout room. Number of rooms Duration (minutes)  $\mathcal{L}$  $\ddotmark$  $15<sup>-15</sup>$  $\ominus$  $\bigoplus$ **Randomly assign**  $\Box$  Allow users to choose a breakout room to join Not assigned (1) Room 1 Room 2 m.aslani m.aslani

شكل (20)

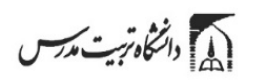

پس از ايجاد breakout rooms و انتقال يوزر ها به ا تاق مربو طه ميتوانيد هر زمان ما يل بود يد جلســـه ا ستراحت را خاتمه دهيد تا افراد مجددا به روم برگردند. شكل (21)/ اين بخش براي جمع بندي و نمره دهي دانشجو براي اساتيد مناسب است.

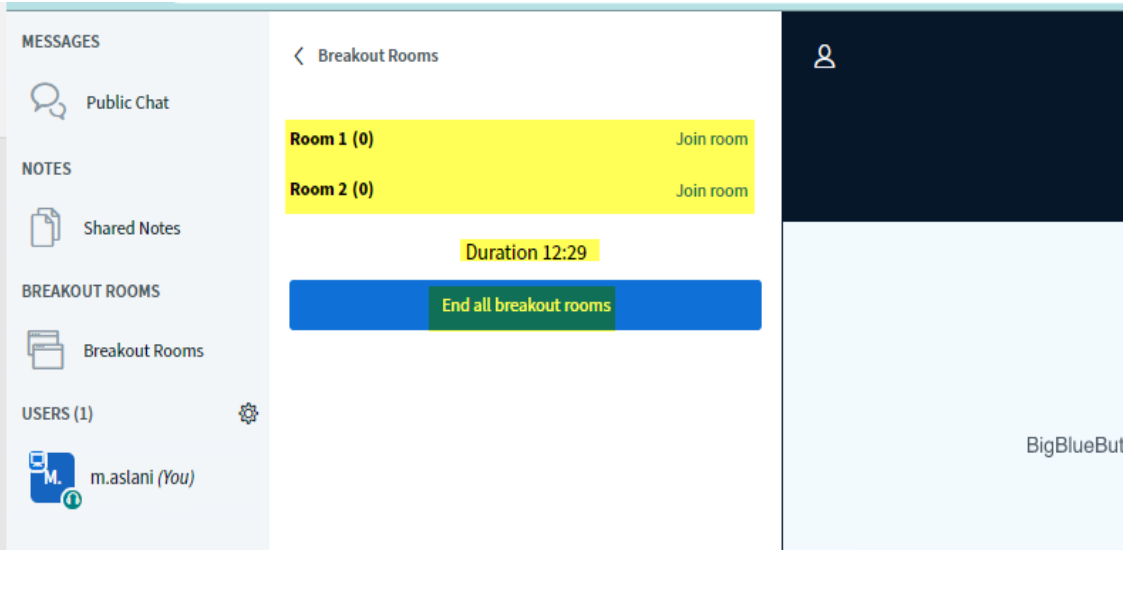

شكل (21)

 $\overline{a}$ 

ديگر قابليتهاي نرمافزار به شرح ذيل ميباشد: - به اشـتراك گذاشـتن صـفحه نمايش توسـط ارائه دهنده ميباشـد. اين گزينه كنار گزينه WebCam قرار دارد. با اين گزينه هر آنچه در صفحه نمايش شما وجود دارد براي تمامي اعضا به اشتراك گذاشته ميشود. - يكي ديگر از قابليتهاي اين سرويس، ضبط كنفرانس ا ست. ارائه دهنده كنفرانس ميتواند كنفرانس را ضبط كرده و لينك فايل ضبط شده را در اختيار ديگران قرار دهد. - بينندههاي جلسات ميتوانند status خود را مشخص كنند، ميكروفون خود را قطع و وصل كنند وتصوير خود را به اشتراك بگذارند.

- مجري كنفرانس ميتواند ميكروفون كاربران را قطع يا وصل كند، كاربران را از كنفرانس حذف كند و يا نقش آنها را به ارائه دهنده كنفرانس تغيير دهد.

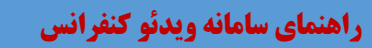

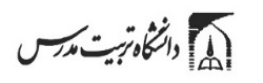

**استفاده از امكان نظرسنجي در bbb**

- ابتدا فايل مربوط به گزينه هاي انتخابي را براي نمايش مخاطبان آپلود ميكنيم (به صورت pdf(
	- سپس از آيكون "Poll Quick "گزينهها را انتخاب ميكنيم.
- از گزينه poll Custom گزينه هاي نظرسنجي را درج ميكنيم و استارت را ميزنيم (شكل 22 و 23)

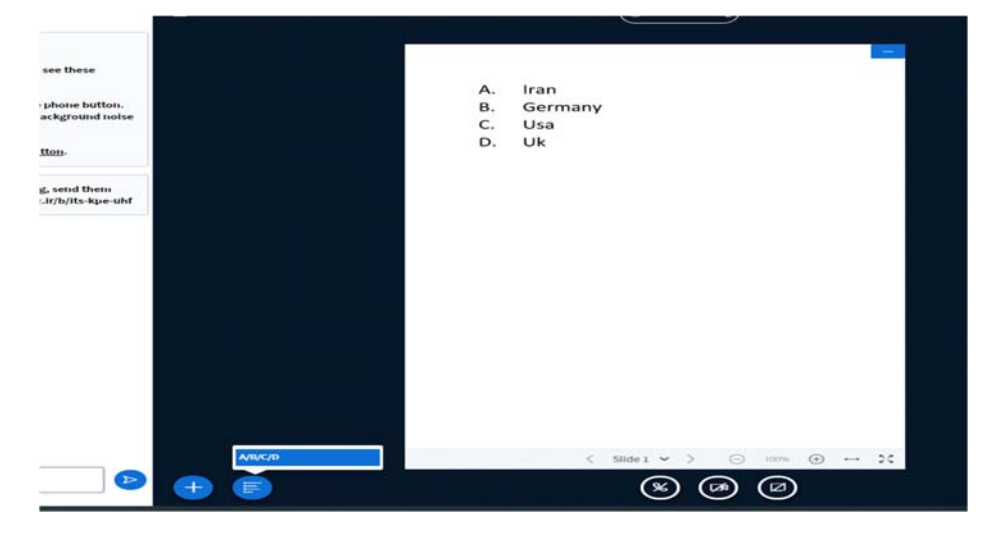

شكل (22)

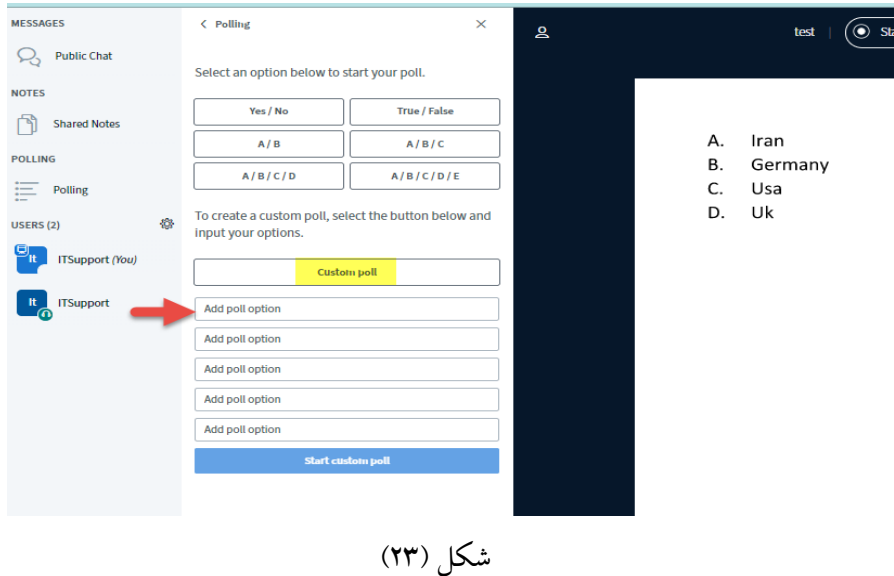

() دانشگاه تریت مدرسس

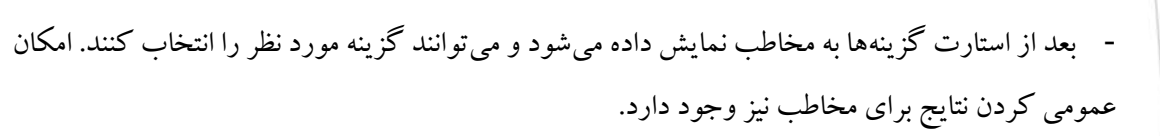

ساير قابليتهاي برنامه در منوي باز شوندهي برنامه كه در گو شه بالا سمت را ست قرار دارد، به شرح شكل (24) است:

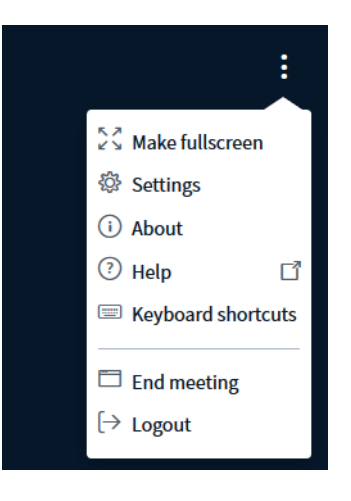

شكل (24)

- نمايش تمامصفحه برنامه (View FullScreen(
- تنظيمات برنامه از قبيل پيغامهاي چت يا هشدارها
	- درباره برنامه: نمايش نسخه برنامه
		- راهنماي كاربري برنامه
		- نمايش فهرست كليدهاي ميانبر
			- اتمام نشست و خروج از آن
				- خروج از برنامه